## How to Assign a Studio Quiz

Once you have made a Studio Quiz, you can embed it as an Assignment.

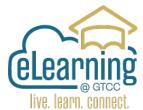

Go to Assignments in the Course Navigation Index (A) in the Course you want to add the Studio Quiz to.

| ?² | People         | ø |              | * pts                                              |     |                  |  |
|----|----------------|---|--------------|----------------------------------------------------|-----|------------------|--|
|    | Quizzes        | ø |              |                                                    |     |                  |  |
|    | Assignments    | ø | <u>∦</u> • A | ⋮ ▼ Assignments                                    |     | 30% of Total + B |  |
|    | Collaborations | ø | i 🕑          | Factoring Support Attendance                       | •   | :                |  |
|    | BigBlueButton  | ø | :: -2        | 100 pts                                            | · · | :                |  |
|    | Rubrics        | ø |              | Numerical and Linear Expression Support Attendance |     |                  |  |

Use the **+ sign (B)** to Make a New Assignment in the Category you want to add to.

Add Quiz Information and then click on **More Options** (C) to edit the Assignment.

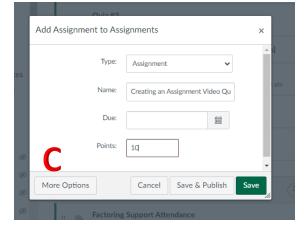

| Here you are in the<br>Assignment Editor.                                                 | Details Mastery Paths Assignment Name Creating an Assignment Video Quiz Edit View Insert Format Tools Table                                                                                                    |
|-------------------------------------------------------------------------------------------|----------------------------------------------------------------------------------------------------|
| Add any information for<br>the students in the <b>Rich</b><br><b>Content Editor (D)</b> . | 12pt ∨ Paragraph ∨       B       I       U       A ∨       Z ∨ T² ∨       Image: Constraint of the sector of the sector of the |
|                                                                                           | Ø p 💼 (Ť)   13 words    ∠↗ !!                                                                                                    |

In Submission Type, Choose **External** Tool (E)

Below the Rich Content Editor are

the Quiz Settings

Then select the Find (F) button, and Choose Arc Sandbox (G) and then click Select.

This will open your Video Library, choose the Video you have created the quiz with and click on the thumbnail to select it.

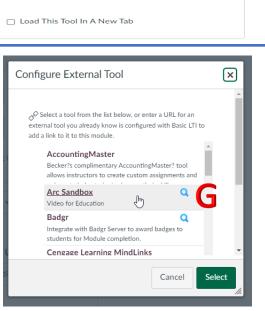

~

~

F

Find

~

Do not count this assignment towards the final grade

https://gtcc.instructuremedia.com/lti/la

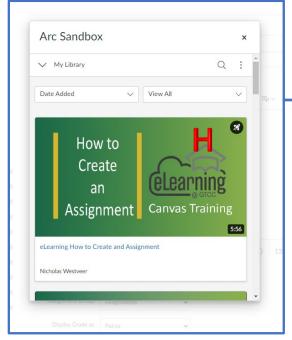

Notice the Rocket Icon (H) indicating there is at least one Quiz associated with this video.

## **Select Embed Options**

Points

Assignment Group

Display Grade as

Submission Type

10

Assignments

External Tool

**External Tool Options** 

Enter or find an External Tool URL

Points

00

By default, Canvas goes to Standard Embed.

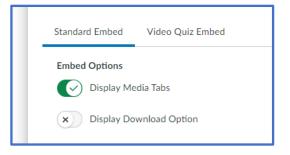

Choose the Video Quiz Embed (I) Arc Sandbox × tab. How to If you have one quiz made for the Create (eLearning video the name will appear in the Assignment Canvas Training 5:56 box. eLearning How to Create and Assignment If you have more than one quiz Nicholas Westveer created for this video select the quiz you would like to Assign (J). Standard Embed Video Quiz Embed Creating an Assignment Creating an Assignment Click the Embed button (K). Select Another Video Embed K

| Assign                     | Assign to Everyone × Due Available from Until H Add |                            | Finish creating the Assignment by<br>adding any necessary <b>Due</b> dates,<br><b>Available From</b> dates, and/or <b>Until</b><br>Dates and <b>Save and Publish (L)</b> . |
|----------------------------|-----------------------------------------------------|----------------------------|----------------------------------------------------------------------------------------------------|
| ] Notify users that this o | content has changed                                 | Cancel Save & Publish Save |                                                                                                    |

Place the completed Assignment in the correct Module (M).

Student grades will automatically be updated in the Canvas Gradebook.

| Evergreen Term<br>Home<br>Announcements | Collapse All View Progress Export Course Content | Μ          |
|-----------------------------------------|--------------------------------------------------|------------|
| Syllabus                                |                                                  |            |
| Grades                                  | ⋮ ▼ Unit 1 -Great Assignments                    | + :        |
| Modules                                 |                                                  |            |
| Studio                                  | Ereating an Assignment Video Quiz                | <b>O</b> : |
| Student Resources                       |                                                  |            |